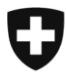

Schweizerische Eidgenossenschaft Confédération suisse Confederazione Svizzera Confederaziun svizra

Département fédéral de l'intérieur DFI

**Office fédéral des assurances sociales OFAS** Domaine AVS, prévoyance professionnelle et prestations complémentaires

Berne. le 6 février 2020

#### **Bulletin à l'intention des caisses de compensation AVS et des organes d'exécution des PC No 419**

#### **Modification de la procédure de dépôt de colis (n° 6006 de la CTDP) et nouvelle interface dans le login client pour la saisie des bordereaux « P.P. »**

Dès le 1<sup>er</sup> janvier 2020, les étiquettes code-barres pour les colis ne pourront plus être commandées auprès de l'OFAS. Les caisses de compensation et les offices AI peuvent commander des étiquettes à code-barres pour les colis à l'aide de l'identifiant client de la Poste Suisse [\(www.poste.ch/login\). L](http://www.poste.ch/login))a commande est prise en compte dans la facture de la Centrale de compensation (CdC). Si nécessaire, votre conseiller à la clientèle de La Poste Suisse ou le service des ventes PME de La Poste Suisse se tient à votre disposition pour vous expliquer la procédure de commande dans le login client et pour créer le lien nécessaire entre la caisse de compensation et le login CdC (voir supplément 1).

En outre, La Poste Suisse nous a transmis une nouvelle version des instructions concernant la saisie des bordereaux « P.P. », ceci étant donné que l'apparence dans le login client a changé plusieurs fois. Ainsi, des documents mis à jour sont à nouveau disponibles (voir annexe 1 séparé, cela concerne notre précédent bulletin no. 361 du 15.07.2015).

#### **Supplément 1**

Vous trouverez ci-dessous de brèves instructions sur la façon de vous connecter au login CdC.

Veuillez demander un « accès prestataire » via votre compte utilisateur :

Effingerstrasse 20, CH-3003 Berne Tél. +41 58 462 90 01, Fax +41 58 464 15 88 [www.bsv.admin.ch](http://www.bsv.admin.ch/)

#### **Bulletin à l'intention des caisses de compensation AVS et des organes d'exécution des PC No 419**

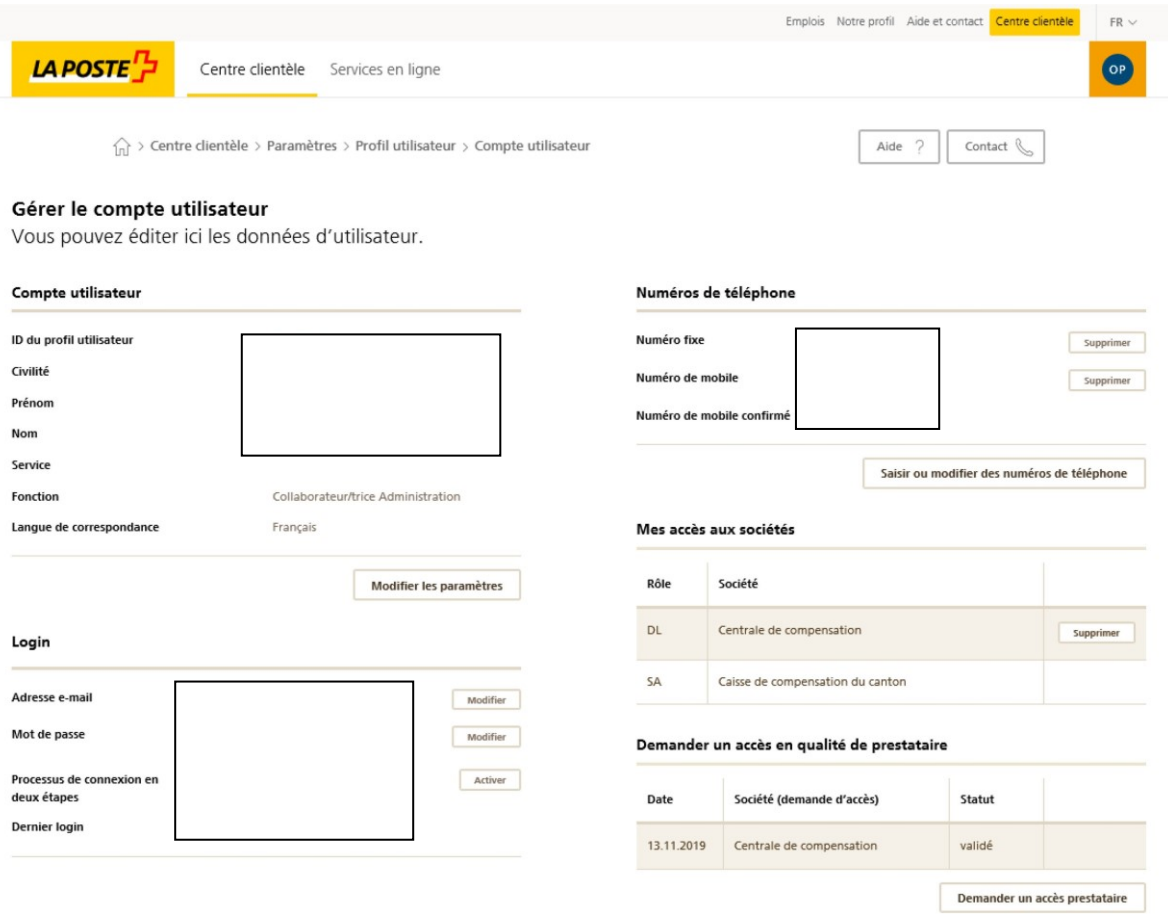

Pour continuer : veuillez cliquer sur « demander un accès prestataire ».

#### **Bulletin à l'intention des caisses de compensation AVS et des organes d'exécution des PC No 419**

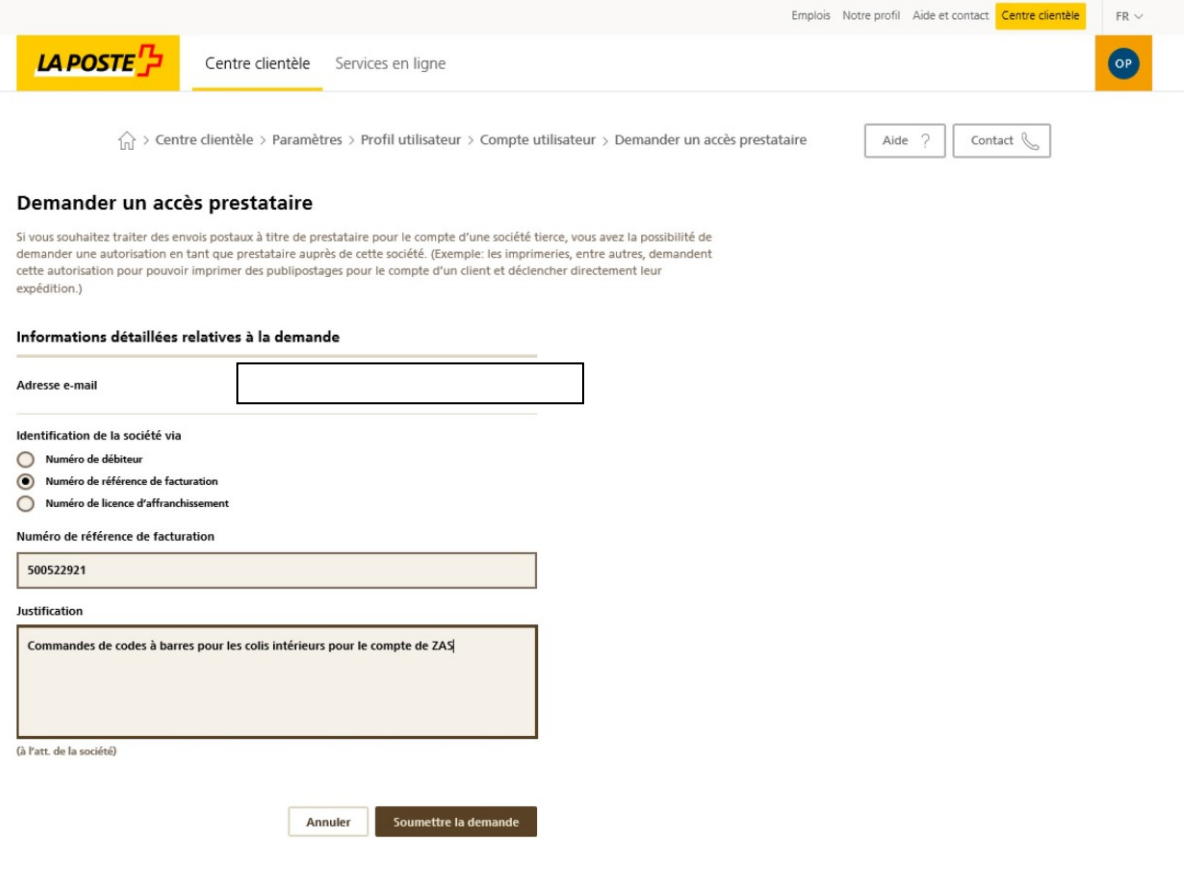

Pour votre information:

Dans l'exemple ci-dessus, la validation en tant que « prestataire » est déjà existante. Il apparaîtra alors également dans le compte utilisateur après sa validation.

#### Demander un accès en qualité de prestataire

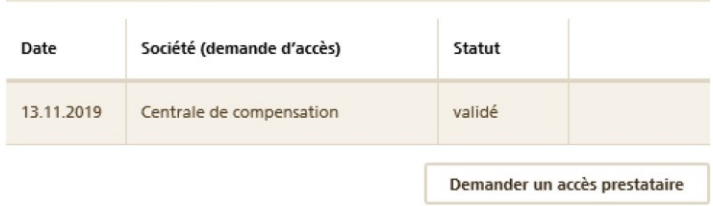

**Instruction pour l'enregistrement des bordereaux «P.P.» des caisses de compensation**

**Wenn Sie diesen Text lesen können, müssen Sie die Folie im Post-Menü mit der Funktion «Folie**

**LA POSTE** 

einfügen. Sonst kann die Fläche nicht eine Eine der Elektronische nicht eine Elektronische Nicht eine Elektronische Elektronische Elektronische Elektronische Elektronische Elektronische Elektronische Elektronische Elektron

# **L'ENREGISTREMENT DESBORDEREAUX«P.P»AVECNO.DERÉFÉRENCE FACTURE DIFFÉRENT**

#### **Situation initiale**

Chaque caisse enregistreuse AVS établit le bon de livraison avec le payeur «Centrale de compensation AVS/AI/APG» dans son propre bureau de poste.

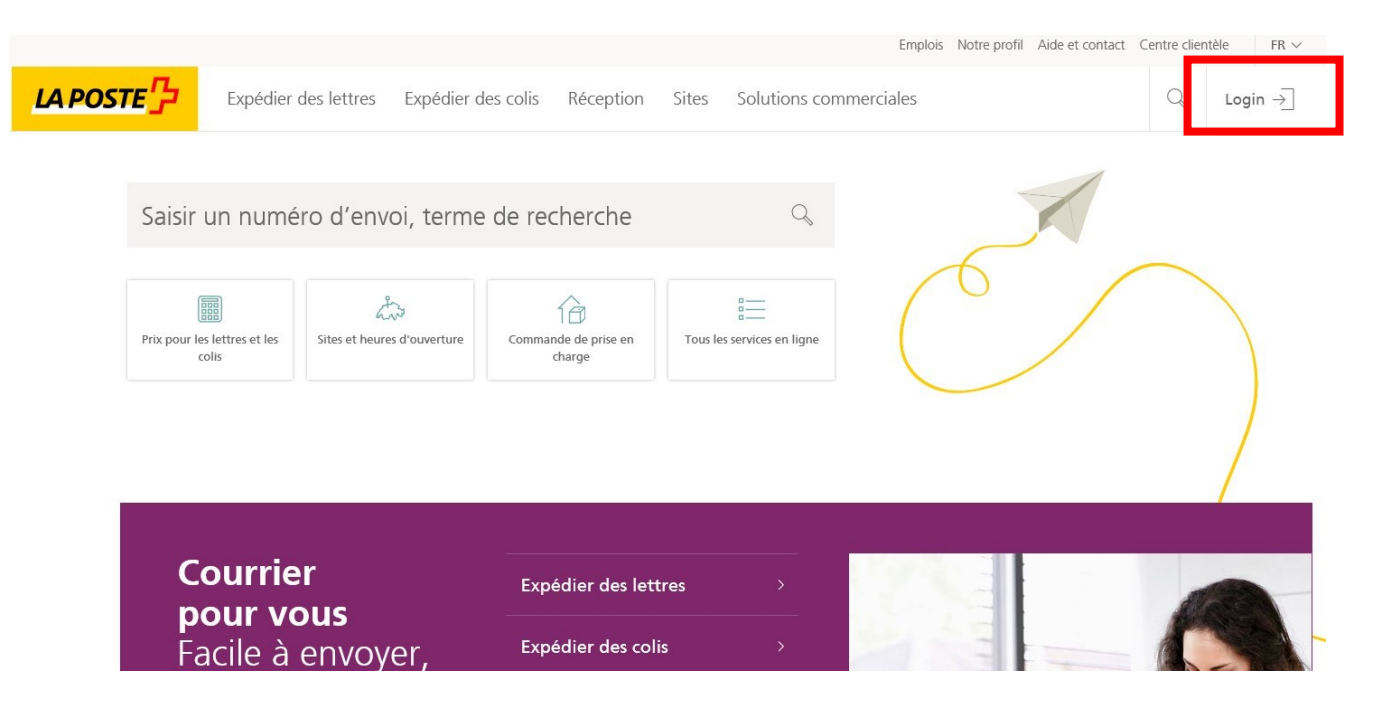

### **MISEEN PAGE DU «CENTRE CLIENTÈLE» - DÉFINIR DES FAVORIS**

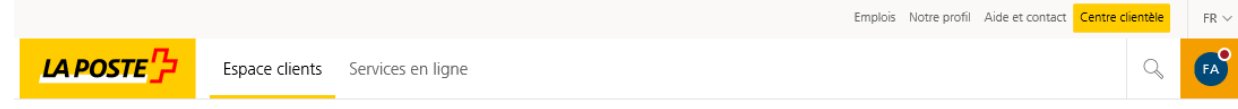

#### **Centrale de compensation** Françoise Allemann

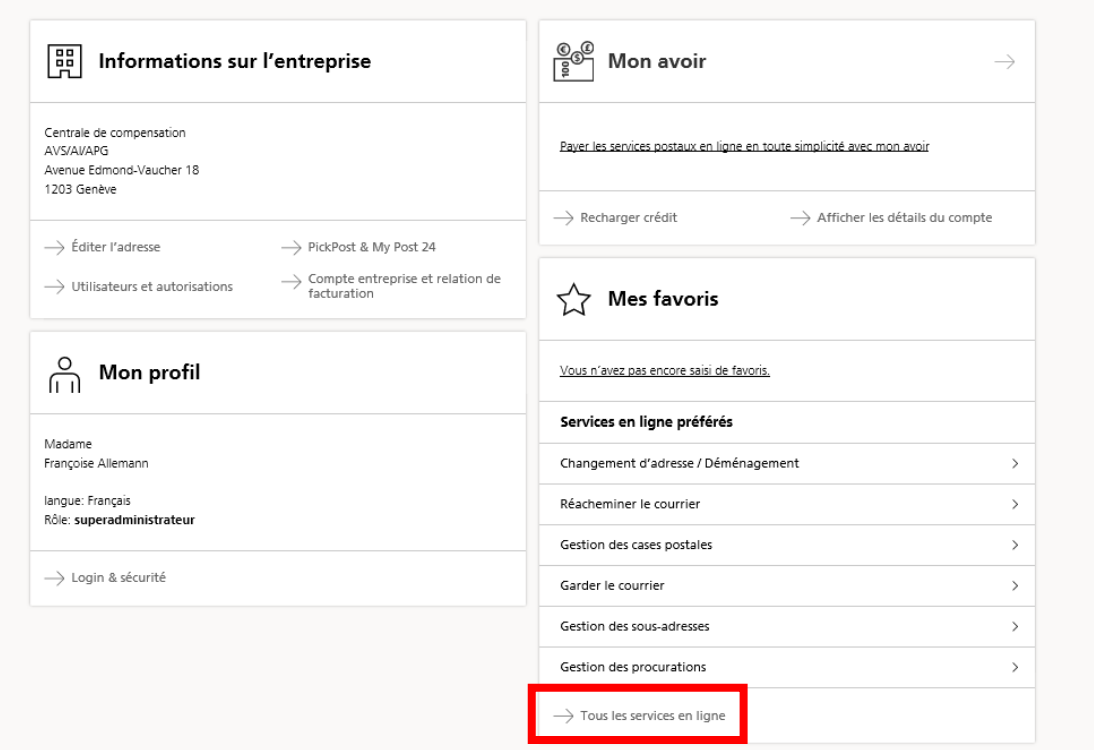

# **SÉLECTIONNER«BORDEREAUDEDÉPÔTLETTRES»COMMEFAVORI**

Favorisez vos services en ligne régulièrement utilisés en cliquant sur l'«étoile».

 $\widehat{f_{\text{nn}}}$  > Centre clientèle > Services en ligne

#### Services en ligne

Saisir un terme de recherche  $Q$ bordereaux de dépôts lettres

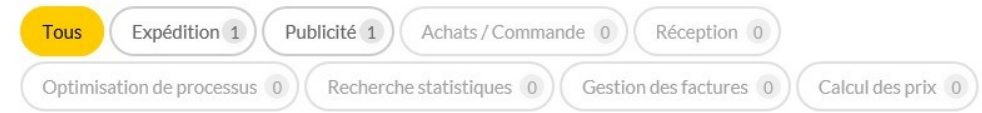

4 Résultats pour "bordereaux de dépôts lettres"

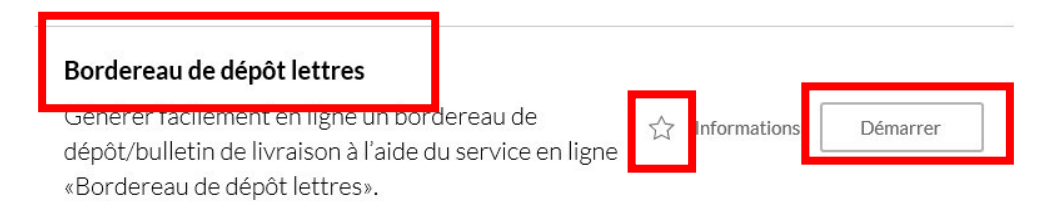

### **ETABLIR LE BORDEREAU DE DÉPÔT LETTRES**

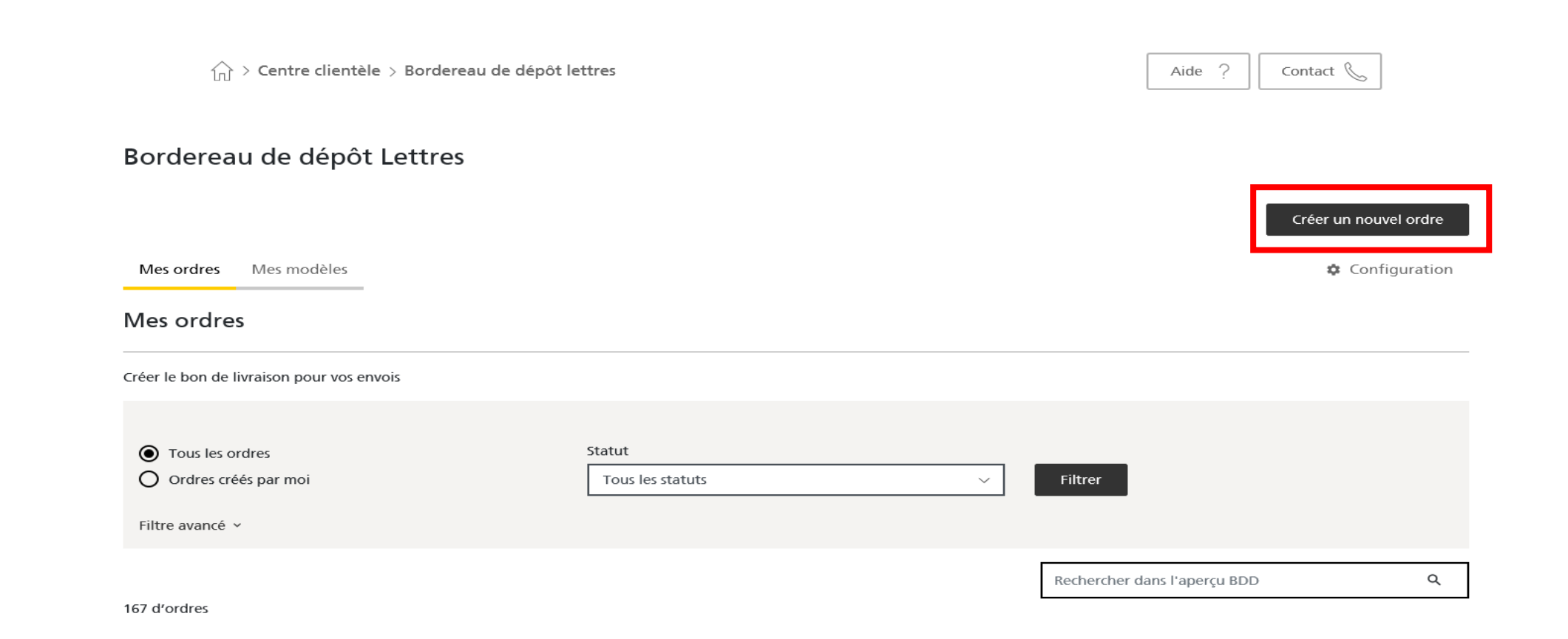

# **SÉLECTION DU NO. DE RÉFÉRENCE FACTURE CORRECT**

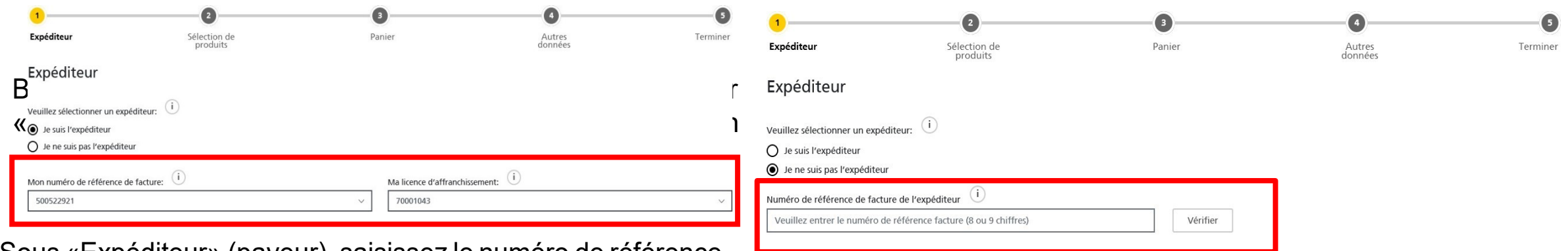

 $\overline{\vee}$  Je dépose l'envoi  $\hat{\mathbf{i}}$ 

Interrompre

Suivant

Sous «Expéditeur» (payeur), saisissez le numéro de référence de facture différent «500522921».

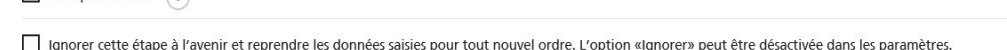

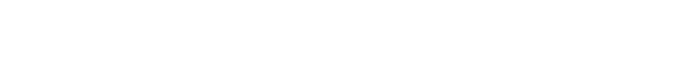

Sivousn'êtespasl'«expéditeur», veuillezinsérervotrepropre numéro de référence de facture dans le champ encerclé et cliquez surle bouton «Vérifier» - votre adresse apparaît alors comme «expéditeur».

L'adresse de l'expéditeur apparaît alors

□ Ignorer cette étape à l'avenir et reprendre les données saisies pour tout nouvel ordre. L'option «Ignorer» peut être désactivée dans les paramètres.

N° référence facture:

500522921

Adresse de l'expéditeur

Centrale de compensation AVS/AI/APG Avenue Edmond-Vaucher 18 Case postale 3000 1211 Genève 2

 $\vee$  Je dépose l'envoi (i)

Interrompre

Suivant

## **ENREGISTRERLEPRODUITETLAQUANTITÉ**

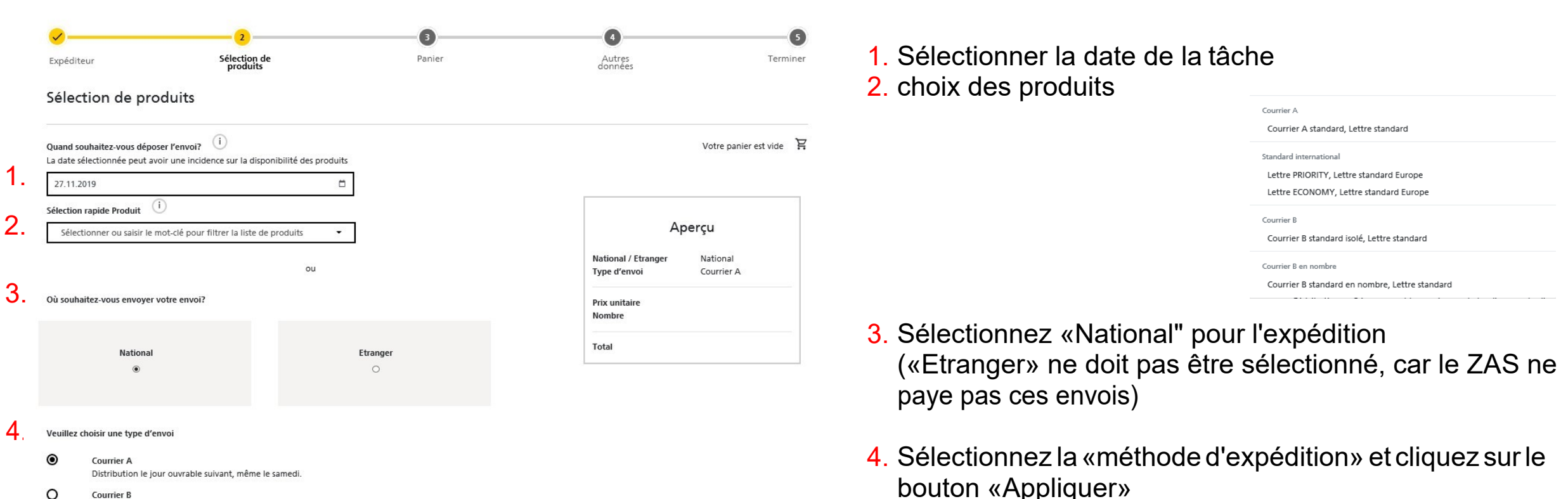

- C **Courrier B** Distribution en 3 jours ouvrables maximum, du lundi au vendredi
- $\circ$ Courrier B en nombre (à partir du 350 envoi(s)) Distribution en 6 jours ouvrables maximum, du lundi au vendredi

Afficher tous les types d'envoi v

Reprendre

Cliquez ensuite sur «Suivant».

### **PANIER À VÉRIFIER**

Synthèse de vos entrées:

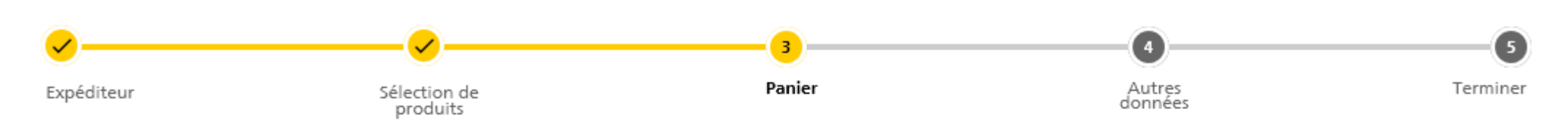

#### Panier

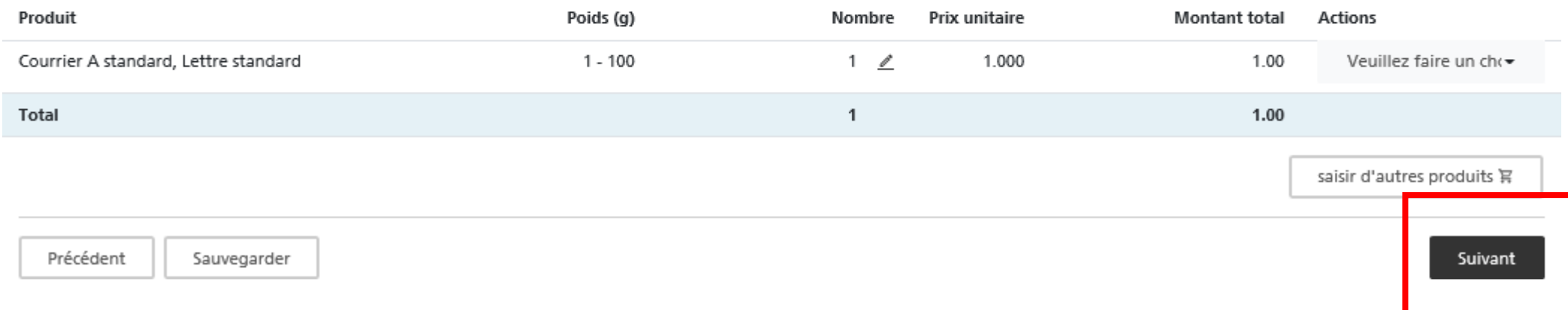

### **CONTRÔLE ET FERMETURE**

Sélectionnez «Type de tâche» (généralement «Affranchissement PP»)

En tant que «référence client» indiquez toujours votre **numéro de caisse**

Cliquez ensuite sur le bouton «Suivant»

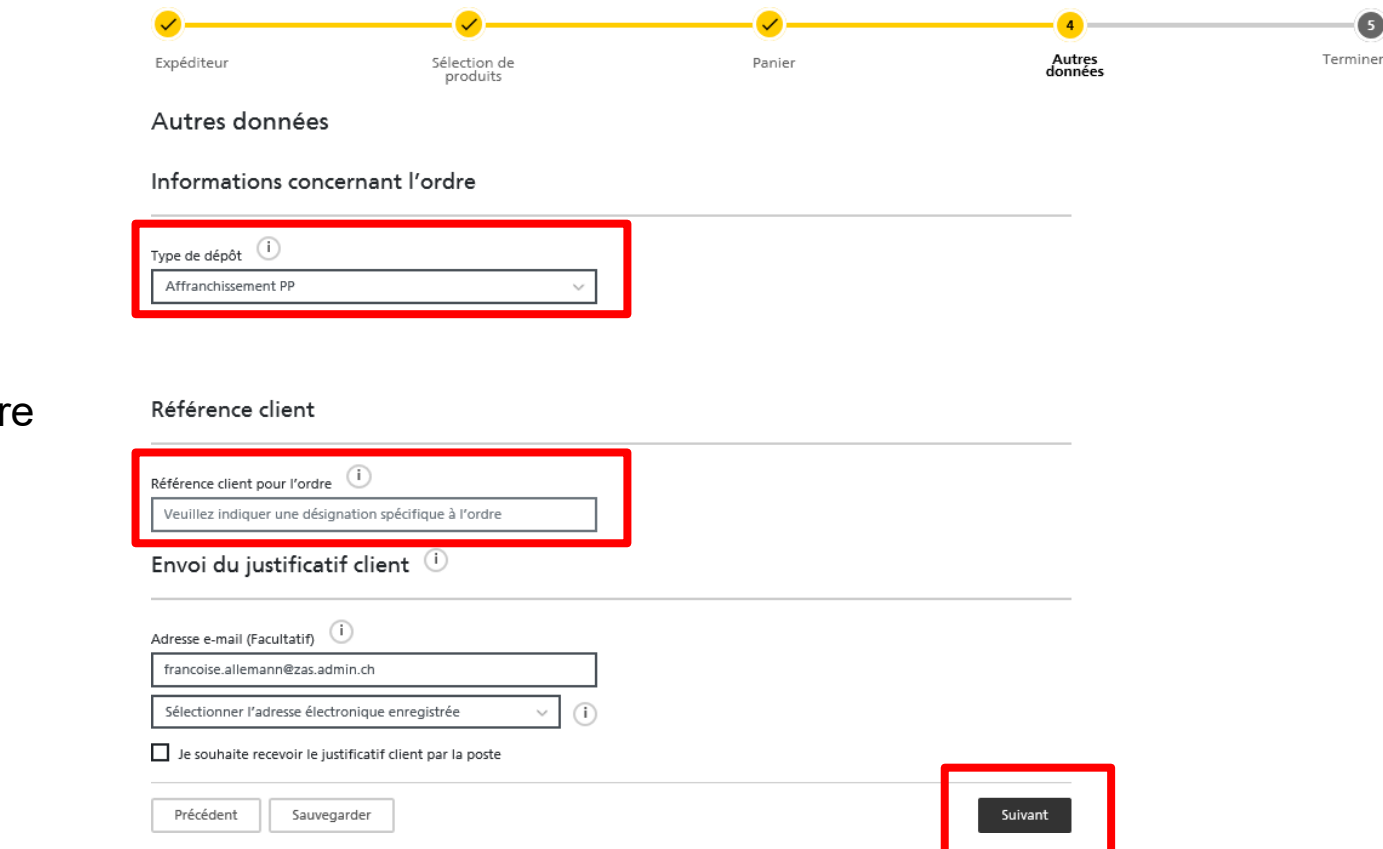

5

### **CONTRÔLE**

Confirmer«Conditionsdelivraison»

#### et cliquez sur le bouton

«Créer et imprimer une commande payante»

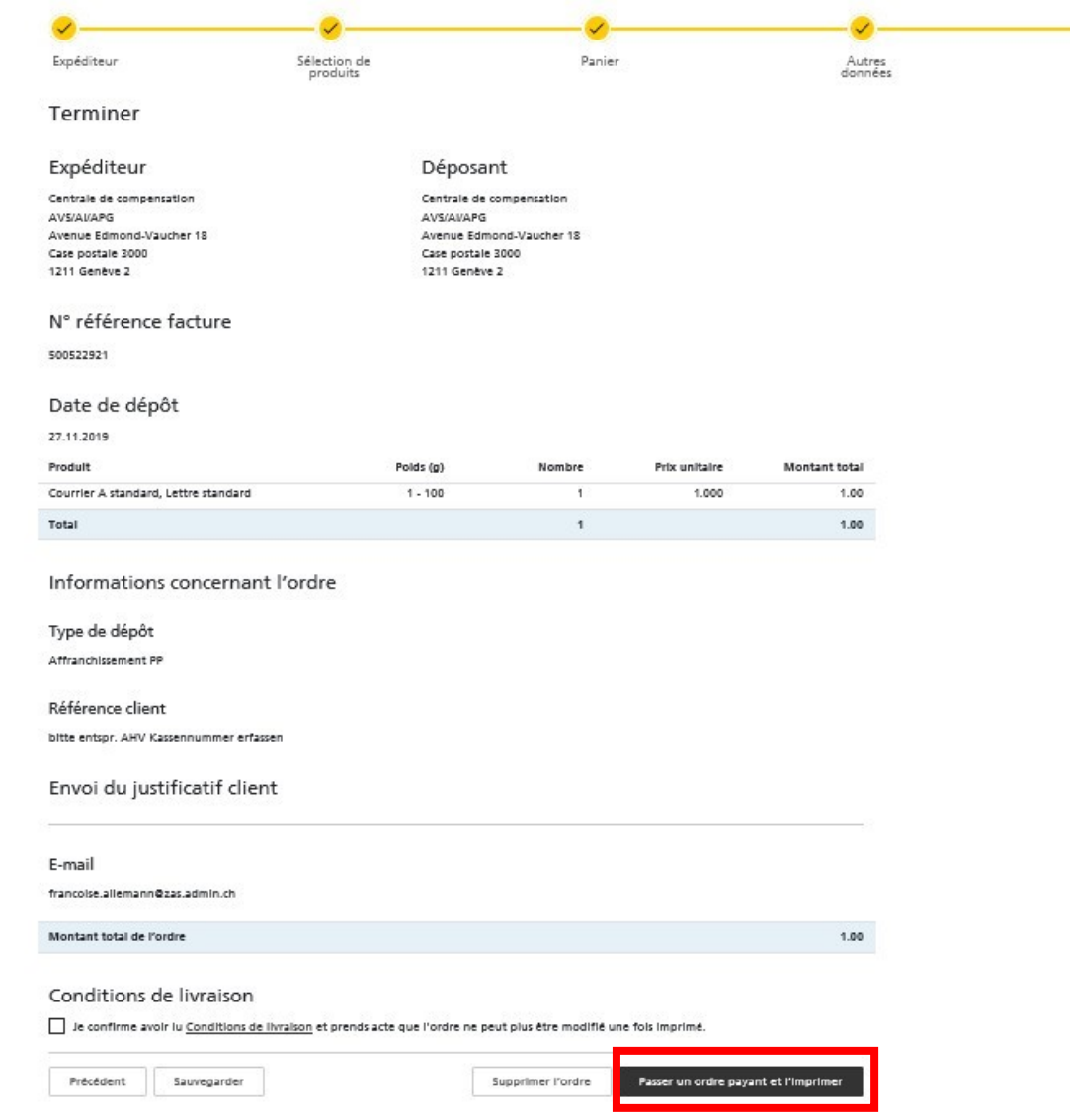

Terminer

### **CONFIRMATIONDECOMMANDE**

#### Confirmation de commande

Merci pour votre ordre.

Une fois la remise à la Poste effectuée, cet ordre aura le statut « Terminé ».Le double du client sera alors disponible dans l'aperçu des ordres.

Cet ordre vous sera par ailleurs facturé sur la prochaine facture mensuelle de la Poste CH SA.

Retour vers l'aperçu

Duvrir le document

## **BONDELIVRAISONETFINDECOMMANDE**

Imprimez le bon de livraison et ajoutez-le aux envois

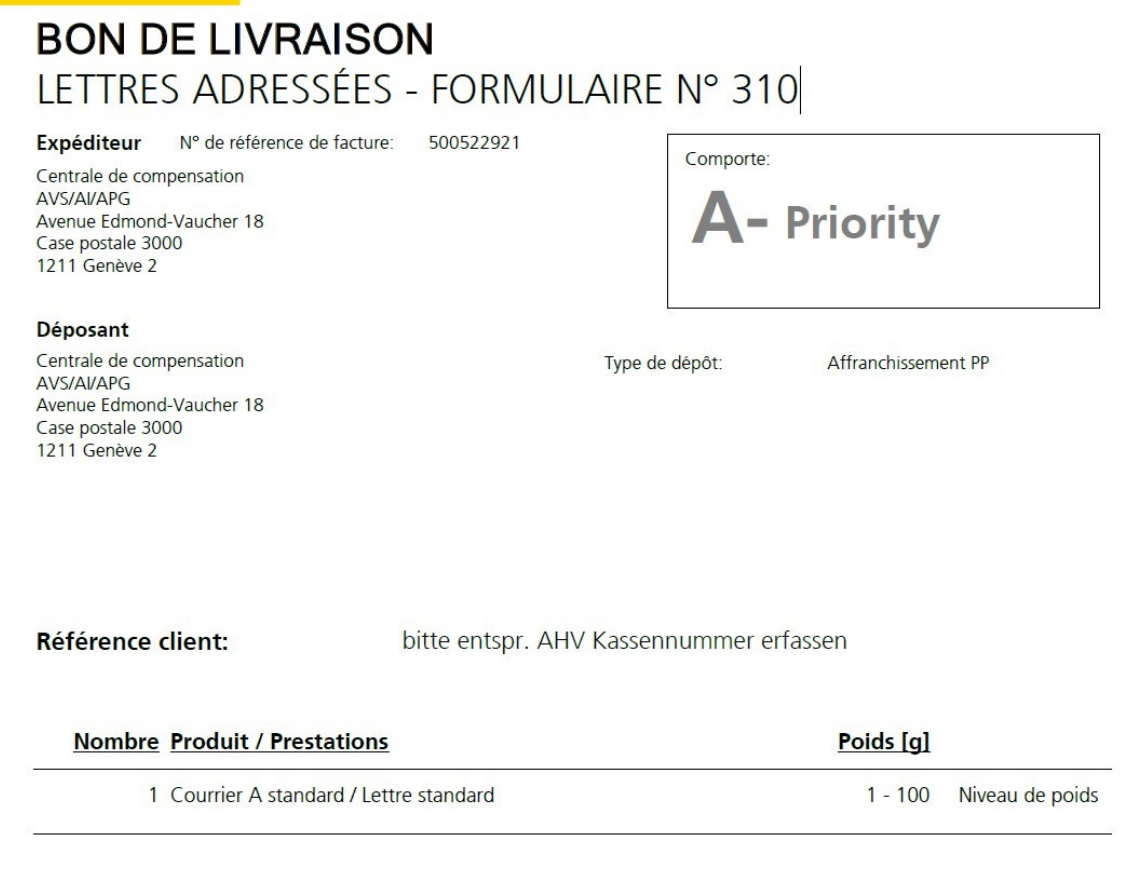

# **MERCI BEAUCOUPPOUR VOTRE PRÉCIEUSE COLLABORATION**

**Wenn Sie diesen Text lesen können, müssen Sie die Folie im Post-Menü mit der Funktion «Folie**

einfügen auch die Fläche nicht ein die Fläche nicht ein die Fläche nicht eine Einfügen auch der Einfügen an der Einfügen an der Einfügen an der Einfügen an der Einfügen an der Einfügen an der Einfügen an der Einfügen an de

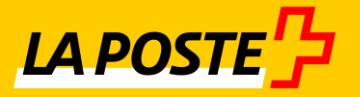